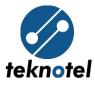

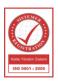

# **Maestro Central Traffic Control System**

User Manual [v2.1.9]

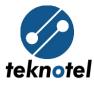

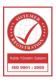

# **Revision History**

DateVersionExplanationsBy29.08.20161.0Document CreatedMahdi NOORI

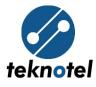

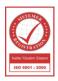

# **Contents**

| Access and Login                  |
|-----------------------------------|
| Logout                            |
| Interface Language                |
| User Operations7                  |
| Creating User                     |
| Updating User                     |
| Deleting User9                    |
| Region Operations                 |
| Creating Region9                  |
| Updating Region9                  |
| Deleting Region10                 |
| Intersection Operations11         |
| Creating Intersection11           |
| Updating Intersection12           |
| Deleting Intersection13           |
| Intersection State                |
| Intersection Notification Panel14 |
| Intersection Options15            |
| Intersection Information15        |
| Instant Signal Information15      |

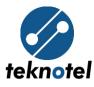

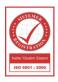

| Instant Intersection Simulation             | 17 |
|---------------------------------------------|----|
| Updating Sub-Region                         |    |
| Creating Signal Groups                      |    |
| Updating All Signal Groups' Locations       |    |
| Updating Single Signal Group                | 19 |
| Creating Inputs                             | 20 |
| Updating All Inputs' Locations              | 20 |
| Updating Single Input                       | 20 |
| Returning To Region Page                    | 21 |
| Traffic Data                                | 21 |
| Downloading Configuration from Server       | 22 |
| Downloading Configuration from Intersection | 23 |
| Sending Configuration to Intersection       | 24 |
| Restarting an Intersection                  |    |
| Changing Intersection Signal Plan           | 26 |
| Changing Intersection Mode                  | 26 |
| Starting Power Measurement                  | 27 |
| Changing Intersection Settings              |    |
| Watching Intersection LCD Screen            | 29 |
| Updating Intersection Firmware              | 29 |
| Log Records                                 |    |

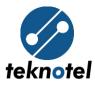

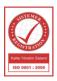

| Green Wave Page                            | 31 |
|--------------------------------------------|----|
| Update Green Wave Page                     | 32 |
| Create Green Wave Intersection             | 32 |
| Update Green Wave Intersection             | 34 |
| Delete Green Wave Intersection             | 35 |
| Green Wave Intersection Notification Panel | 36 |
| Returning To Region Page                   |    |

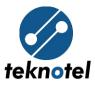

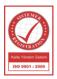

## **Access and Login**

After MCTS installation is completed, the system is accessed by; opening a web browser (Google Chrome preferred), entering the address provided by Teknotel Elektronik in the address bar.

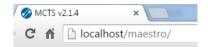

When interface is loaded, first entrance username and password provided by Teknotel Elektronik are entered and *Login* button is clicked.

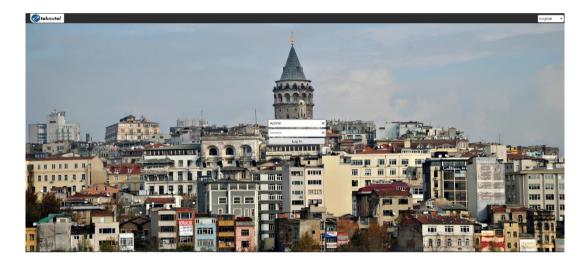

If login is successful, Main Page will be opened according to the user type.

| er Lis | st                    |           |                         |        |              |                     |                     | User Info      |   |
|--------|-----------------------|-----------|-------------------------|--------|--------------|---------------------|---------------------|----------------|---|
| D      | Usernome              | Password  | User Type               | E-mail | Phone Number | Last Login          | Last Log Out        | User Type      |   |
|        | Admin                 | ********  | Administrator           |        |              | 2015-12-22 11:18:37 | 2015-12-22 11:02:13 | Usemame        | _ |
|        | Guest                 |           | Guest                   |        |              | 2015-12-22 11:16:09 | 2015-12-22 11:16:41 | Password       | - |
|        | LitMaestrol.dmin      |           | Administrator           |        |              | 2015-12-22 08:03:44 | 2015-12-16 17:09:12 | Password       | _ |
|        | kauno-savivaldybe     | ********* | Regional                |        |              | 2015-12-22 10:20.06 | 2015-12-21 15:39:18 | Password Again |   |
|        | taurage-savivaldybe   | *******   | Guest                   |        |              | 2015-12-16 17:09:12 | 2015-12-16 17:09:12 | E-mail         |   |
|        | klaipedos-savivoldybe | ********  | Guest                   |        |              | 2015-12-16 17:09:12 | 2015-12-16 17:09:12 | Phone Number   | - |
|        | Kauno Savivaldybe     | ********  | Guest                   |        |              | 2015-12-21 08:50:49 | 2015-12-16 17:09:12 |                |   |
| ,      | Test                  | ********  | Guest                   |        |              | 2015-12-16 17:09:12 | 2015-12-16 17:09:12 | Create         |   |
|        |                       |           |                         |        |              |                     |                     |                |   |
|        | 1.4                   |           |                         |        |              |                     |                     | 0 - in 16      |   |
|        |                       |           |                         |        |              |                     |                     | Region Info    |   |
|        | Region Name           |           | Number Of Intersections |        | Lative       | Langtude            | Dom Low             | Region Name    |   |
|        | Region Nome<br>Kounce |           | 7/10                    |        | 54.8938      | 23.9535             | 12                  |                |   |
| gion i | Region Name           |           |                         |        |              |                     |                     | Region Name    |   |

Figure 1: Main Page for administrator user type

## Logout

In order to logout from the system, Log Out button located at top right corner of the interface

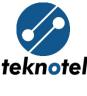

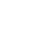

is clicked.

| English | • | Log Out |
|---------|---|---------|
|---------|---|---------|

## **Interface Language**

MCTS web interface supports three language, Turkish, English and Lithuanian. MCTS interface language can be changed from the menu located at top right corner.

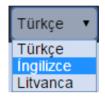

# **User Operations**

There three user types in MCTS:

- *Administrator*; is granted with all rights, can create a new user/region, update or delete current users/regions. Administrator user, can watch and interfere all intersections.
- *Regional*; is granted with limited rights to only the regions belonging to it. Regional user can watch and interfere intersections belonging to its regions.

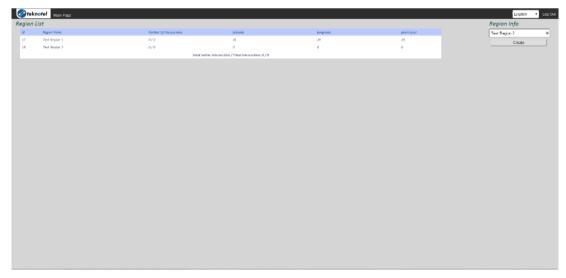

Figure 2: Main page for regional user type

• *Guest*; is a watcher user type, no right is granted to Guest user type. Guest user type can watch all regions and intersections, without being able to change anything.

Teknotel Elektronik Ltd. Şti. <u>Adres:</u> Mimar Sinan Cad. No: 6 Yenisahra 34746 İstanbul <u>Tel:</u> +90 216 472 83 13 <u>Faks:</u> +90 216 472 83 14 <u>E-posta:</u> info@teknotel.com.tr <u>Web:</u> www.teknotel.com.tr

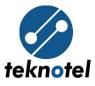

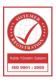

| gion | List          |                         |          |           |            | Region Info |
|------|---------------|-------------------------|----------|-----------|------------|-------------|
| ,    | Region Name   | Number Of Intersections | Latitude | Longitude | Zoom Level | Region Name |
|      | Kaunas        | 7/10                    | 54.8938  | 23.9535   | 12         | Create      |
| 4    | tandem        | 0/5                     | 39.8198  | 34.8102   | 17         |             |
| 5    | test          | 0/1                     | 40.9882  | 29.2363   | 11         |             |
| 6    |               | 0/0                     | 0        | 0         | 0          |             |
| 7    | Test Region 1 | 0/0                     | 41       | 29        | 10         |             |
| 8    | Test Region 2 | 0/0                     | 0        | 0         | 0          |             |

Figure 3: Main Page for user type Guest

## **Creating User**

A new user can be created using *User Info* form located at top right corner of Main Page. After selecting user type, entering username, password, mail and phone number button *Create* is clicked.

| User Info         |   |
|-------------------|---|
| Regional          | • |
| TestRegional      | * |
|                   | * |
|                   | ٩ |
| testreg@gmail.com |   |
| Phone Number      |   |
| Create            |   |

## **Updating User**

From *User List* form located in Main Page, the related user is clicked, in the form opened; desired changes are done, current password is entered and *Update* button is clicked.

| User Info          |   |
|--------------------|---|
| Regional 🔹         |   |
| TestRegional       | ] |
| Old Password       | ] |
| New Password       | ] |
| New Password Again | ] |
| testreg@gmail.com  | ] |
| Phone Number       | ] |
|                    |   |
| Update             |   |
| Delete             |   |
| ×                  | 3 |

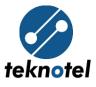

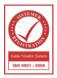

## **Deleting User**

From *User List* form located in *Main Page*, the related user is clicked. In the form opened; current password is entered and *Delete* button is clicked.

| lser Li | st                    |          |               |                   |                |                     |                     |
|---------|-----------------------|----------|---------------|-------------------|----------------|---------------------|---------------------|
| ID      | Username              | Password | User Type     | E-mail            | Phon e Numb er | Last Login          | Last Log Out        |
| 1       | Admin                 | ******** | Administrator |                   |                | 2015-12-22 12:14:34 | 2015-12-22 11:43:25 |
| 3       | Guest                 | *******  | Guest         |                   |                | 2015-12-22 11:54:01 | 2015-12-22 12:10:17 |
| 5       | LitMaestraAdmin       | ******** | Administrator |                   |                | 2015-12-22 08:03:44 | 2015-12-16 17:09:12 |
| 6       | kauno-savivaldybe     | ******** | Regional      |                   |                | 2015-12-22 10:20:06 | 2015-12-21 15:39:18 |
| 7       | taurage-savivaldybe   | ******** | Guest         |                   |                | 2015-12-16 17:09:12 | 2015-12-16 17:09:12 |
| 8       | klaipedos-savivaldybe | ******** | Guest         |                   |                | 2015-12-16 17:09:12 | 2015-12-16 17:09.12 |
| 9       | Kauno Savivaldybe     | ******** | Guest         |                   |                | 2015-12-21 08:50:49 | 2015-12-16 17:09:12 |
| 10      | Test                  | ******** | Guest         |                   |                | 2015-12-16 17:09:12 | 2015-12-16 17:09:12 |
| 11      | TestRegional          |          | Regional      | testreg@gmail.com |                | 2015-12-22 11:43:35 | 2015-12-22 11:53:51 |

| User Info          |   |
|--------------------|---|
| Regional           | ۲ |
| TestRegional       |   |
| Old Password       |   |
| New Password       |   |
| New Password Again |   |
| testreg@gmail.com  |   |
| Phone Number       |   |
|                    |   |
| Update             |   |
| Delete             |   |
|                    | × |

## **Region Operations**

## **Creating Region**

In order to create a new region, region name is entered in *Region Info* form located in *Main Page*.

| Region Info |   |
|-------------|---|
| Test Region | * |
| Create      |   |

## **Updating Region**

From Region List form located in Main Page, the related region is clicked.

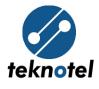

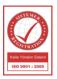

| Region | Region List   |                           |                                |           |            |  |  |  |
|--------|---------------|---------------------------|--------------------------------|-----------|------------|--|--|--|
| ID     | Region Name   | Number Of Intersections   | Latitude                       | Longitude | Zoom Level |  |  |  |
| 2      | Kaunas        | 7/10                      | 54.8938                        | 23.9535   | 12         |  |  |  |
| 14     | tandem        | 0/5                       | 39.8198                        | 34.8102   | 17         |  |  |  |
| 15     | test          | 0/1                       | 40.9882                        | 29.2363   | 11         |  |  |  |
| 16     |               | 0/0                       | 0                              | 0         | 0          |  |  |  |
| 17     | Test Region 1 | 0/0                       | 41                             | 29        | 10         |  |  |  |
| 18     | Test Region 2 | 0/0                       | 0                              | 0         | 0          |  |  |  |
|        |               | Total online intersection | n / Total intersection: 7 / 16 |           |            |  |  |  |

#### Region Page will be opened.

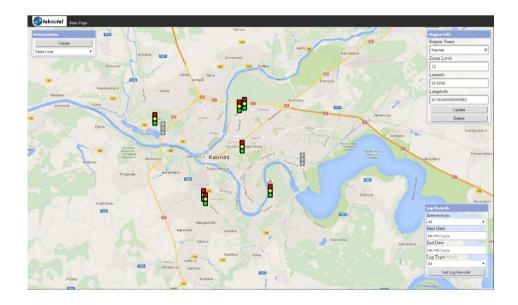

Zoom Level, Latitude and Longitude information are adjusted using the map. Region Name is adjusted using Region Info form located at top right corner of the map. For saving the latest changes, Update button in the Region Info form is clicked.

| Region Info        |   |
|--------------------|---|
| Region Name        |   |
| Kaunas 🕴           | 6 |
| Zoom Level         |   |
| 12                 |   |
| Latitude           |   |
| 54.8938            |   |
| Longitude          |   |
| 23.953499999999963 |   |
| Update             | K |
| Delete             | J |

## **Deleting Region**

For deleting a region, the related region is selected as in region update. After Region Page is

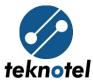

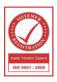

opened, Delete button in the Region Info form is clicked.

| Region Info       |
|-------------------|
| Region Name       |
| Kaunas 🗶          |
| Zoom Level        |
| 12                |
| Latitude          |
| 54.8938           |
| Longitude         |
| 23.95349999999963 |
| Update            |
| Delete            |

In the form opened for confirmation, Delete button is clicked after user password is entered.

| Please insert your passwo | ord |
|---------------------------|-----|
|                           |     |
| Delete                    |     |
|                           |     |

## **Intersection Operations**

#### **Creating Intersection**

In order to create a new intersection, *Create* button is clicked in the *Intersections* form located at top left corner of the map.

| Intersection | 5      |     |   |
|--------------|--------|-----|---|
| 1/           | Create | -6- |   |
| Select one   |        |     | • |

In the form opened, intersection name and intersection GPRS Module IMEI or Ethernet Module MAC address is entered, intersection configuration file is selected and *Create* button is clicked.

| New Intersection Info |
|-----------------------|
| Intersection Name     |
| IMEI/MAC              |
| Program (*.maestro)   |
| Create                |
| x                     |

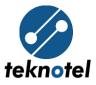

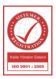

## **Updating Intersection**

For updating an intersection, first *Intersection Info* form is opened by one of the following methods:

• Related intersection's icon is left clicked from the map.

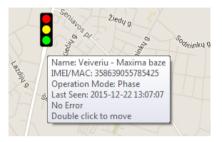

• Related intersection's icon is right clicked, then Intersection Info option is clicked.

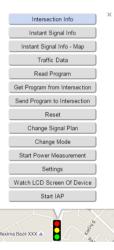

• Intersection name is clicked from the drop down located in *Intersections* form.

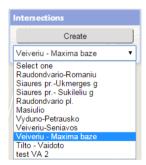

In the *Intersection Info* form after desired modifications are done, *Update* button is clicked for saving latest changes.

Intersection location is changed by moving intersection icon to a new location. To make the icon moveable, it should be double clicked. After the icon is made moveable and moved to a new

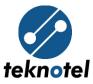

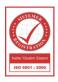

location, Update button is clicked from Intersection Info form.

| Intersection   | Info 🛛 🕴            |
|----------------|---------------------|
| Intersection 1 | Name                |
| Veiveriu - Ma  | axima baze 🛛 🕷      |
| IMEI/MAC       |                     |
| 35863905578    | 15425               |
| Latitude Ka    | čerginė Ši<br>Nem   |
| 54.8647        |                     |
| Longitude      |                     |
| 23.88769999    | 9999995             |
| Program Nan    | ne                  |
| Veiveriu-Mak   | sima Str. Int_Coord |
| JAK            | Update              |
|                | Delete ]            |
| 1              |                     |

## **Deleting Intersection**

To delete an intersection, first related *Intersection Info* form is opened, *Delete* button is clicked and deleting operation is confirmed.

| Intersection Name                |
|----------------------------------|
|                                  |
| Veiveriu - Maxima baze 🛛 😽       |
| IMEI/MAC                         |
| 358639055785425                  |
| Latitude Kačerginė Ši            |
| 54.8647                          |
| Longitude                        |
| 23.88769999999999                |
| Program Name                     |
| Veiveriu-Maksima Str. Int_Coord_ |
| Update                           |
| Delete                           |
|                                  |

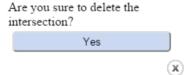

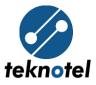

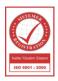

## **Intersection State**

|     | Normal (Intersection is in sequence, phase, phase transition or secure transition state).                                                        |
|-----|----------------------------------------------------------------------------------------------------|
|     | Closed                                                                                                    |
| ••• | Dark                                                                                                    |
|     | Flash                                                                                                    |
|     | Offline (Intersection is not connected to central system).                                                                                       |
| 0   | Emergency Dark (Intersection is in emergency dark state, due to an error the intersection has applied <i>emergency dark</i> failure action).     |
| ❶   | Emergency flash (Intersection is in emergency flash state, due to an error the intersection has applied <i>emergency flash</i> failure action).  |
| 0   | Warning (There's a failure, but the intersection is in normal state, because failure actions are not defined in intersection configuration file) |
|     | Warning (There's a failure, but the intersection is in normal state, because failure actions are not defined in intersection configuration file) |
|     | Downloading (Configuration file is being sent to intersection).                                                                                  |

## **Intersection Notification Panel**

Notification panel which is located at the right side of *Intersection Page*, is a panel that instantly notifies user about latest events occurred in intersections by both text and sound. There are 3 type of notifications:

- Information; displayed by blue color, remains active in the panel for 15-30 seconds.
- Warning; displayed by yellow color, remains active in the panel for 30-60 seconds.
- Error; displayed by red color, remains active in the panel for up to 90 seconds.

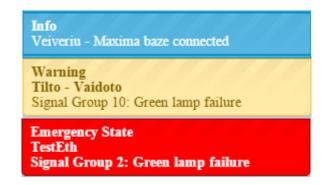

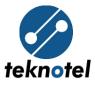

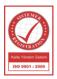

## **Intersection Options**

Intersection options can opened by clicking right on related intersection's icon. When right clicked a menu will appear on top of the icon which includes the following options.

#### **Intersection Information**

*Intersection Info* option opens *Intersection Info* form, from where intersection related information can be updated or intersection can be completely deleted.

To open *Intersection Info* form for update or delete purpose, related intersection's icon is right clicked, *Intersection Info* option is clicked.

| Intersection Info  |            |
|--------------------|------------|
| Intersection Nam   | atih<br>1e |
| TestEth            | *          |
| IMEI/MAC           | 128 238    |
| 005423624404       |            |
| Latitude Çayırdere |            |
| 40.9961            |            |
| Longitude          |            |
| 29.1164            |            |
| Program Nameiy     | ükkılıçlı  |
| Test (3).maestro   |            |
| Upd                | late       |
| Del                | oto        |

#### **Instant Signal Information**

*Instant Signal Info* option lets users to instantly watch intersection's run-time data, including signal group outputs, digital and loop inputs, time, signal plan, operation mode, signal mode, relay, cabinet door, GPS, lamp dimming, heater states, PSM voltage and frequency.

To watch instant signal information of an intersection, related intersection's icon is right clicked, from the menu *Instant Signal Info* option is clicked.

#### Instant Signal Info

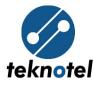

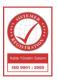

| Instant Operation Info         |              |                |             |        |              |             |              |        |                       |                         |
|--------------------------------|--------------|----------------|-------------|--------|--------------|-------------|--------------|--------|-----------------------|-------------------------|
| Date-Time                      | Sign al Plan | Operation Mode | Signal Mode | Relay  | Cabinet Door | GPS         | Lamp dimming | Heater | Voltage (PSM1 / PSM2) | Frequency (PSM1 / PSM2) |
| 2015-12-23 11:36:20            | Default      | Local          | Phase-2 1s  | Closed | Open         | Unattache d | Off          | Off    | 211-0                 | 50-0                    |
| Instant Signal Info<br>SG 1: 1 |              |                |             |        |              |             |              |        |                       |                         |
| 5G 2: 2                        |              |                |             |        |              |             |              |        |                       |                         |
| SG 3: 3                        |              |                |             |        |              |             |              |        |                       |                         |
| SG 4: 4                        |              |                |             |        |              |             |              |        |                       |                         |
| PB1                            |              |                |             | _      |              |             |              |        |                       |                         |
| PB2                            |              |                |             |        |              |             |              |        |                       |                         |
| LD1                            |              |                |             |        |              |             |              |        |                       |                         |

In the opened window every step represents one second. If due to communication problems the intersection can't send intersection signal info to the server, related step will be shown in gray color.

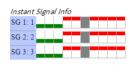

Intersection instantly sends all information needed for *Instant Signal Info* window. In order to avoid unnecessary data usage, after the first 5 minutes MCTS asks the user whether to continue getting information from Intersection or not.

| localhost says:                                                                                                    | ×            |
|----------------------------------------------------------------------------------------------------|--------------|
| Instant signal information should be sent from intersection<br>order for this service to continue, do you confirm? | to server in |
| Prevent this page from creating additional dialogs.                                                                |              |
| ОК                                                                                                    | Cancel       |

If *OK* is clicked, intersection will continue sending data for another 5 minutes and ask for confirmation again. If *Cancel* is clicked, the user will be redirected to Region Page.

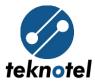

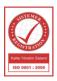

#### **Instant Intersection Simulation**

MCTS can instantly simulate intersection signal groups and inputs on map.

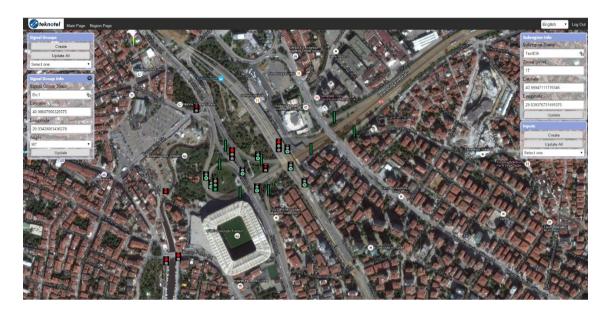

To watch signal group and input simulation of an intersection, related intersection icon is right clicked, Instant Signal Info – Map option is clicked.

Instant Signal Info - Map

When the option is clicked, Sub-region Page will be opened.

If the region is already updated and signal groups/inputs are created, user can watch instant signal group and input simulation.

Intersection instantly sends all information needed for *Instant Signal Info - Map* page. In order to avoid unnecessary data usage, after the first 5 minutes MCTS asks the user whether to continue getting information from Intersection or not.

| localhost says: |                                                |                                        |             |
|-----------------|------------------------------------------------|----------------------------------------|-------------|
|                 | rmation should be se<br>ice to continue, do ye | ent from intersection t<br>ou confirm? | o server in |
| Prevent this p  | age from creating ad                           | lditional dialogs.                     |             |

If OK is clicked, intersection will continue sending data for another 5 minutes and ask for

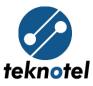

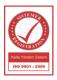

confirmation again. If *Cancel* is clicked, the user will be redirected to Region Page.

If related intersection's signal groups and inputs are not already created in *Sub-region Page*, a blank Google Maps hybrid map will be opened in which user can update region and add signal groups and inputs as follows.

#### **Updating Sub-Region**

In *Sub-region Page*, *Zoom Level*, *Longitude* and *Latitude* are adjusted using mouse and map, then *Update* button in *Sub-region Info* is clicked.

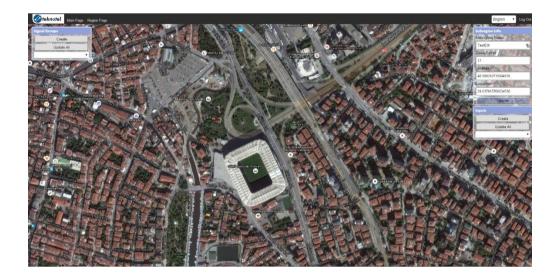

#### **Creating Signal Groups**

After the sub-region is adjusted, for signal group simulation, signal group icons are created by clicking *Create* button in *Signal Groups* form.

| .0.     | Create     |            |
|---------|------------|------------|
| - O GAR | Update All | ink iviode |

#### **Updating All Signal Groups' Locations**

After signal group icons are created, icons are located to preferred locations by double click and move operations. When icons are located, *Update All* button in *Signal Groups* form is clicked in order to permanently save icon locations.

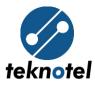

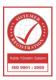

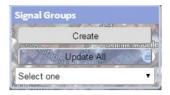

#### **Updating Single Signal Group**

For updating single signal group, first *Signal Group Info* form is opened by one of the following methods:

• Related signal group's icon is left clicked from the map.

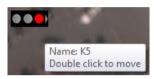

• Related signal group's icon is right clicked, then Signal Group Info option is clicked.

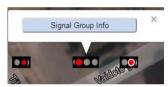

• Signal group name is clicked from the drop down located in *Signal Groups* form.

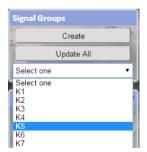

In the *Signal Group Info* form after desired modifications are done, *Update* button is clicked for saving latest changes.

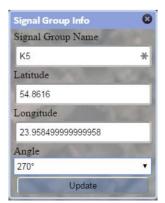

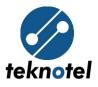

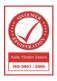

Signal group location is changed by moving signal group icon to a new location. To make the icon moveable, it should be double clicked. After the icon is made moveable and moved to a new location, *Update* button is clicked from *Signal Group Info* form.

#### **Creating Inputs**

After the sub-region is adjusted, for input simulation, input icons are created by clicking *Create* button in *Inputs* form.

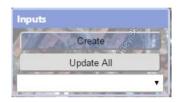

#### **Updating All Inputs' Locations**

After input icons are created, icons are located to preferred locations by double click and move operations. When icons are located, *Update All* button in *Inputs* form is clicked in order to permanently save icon locations.

|            |     | - 71 |
|------------|-----|------|
| Crea       | te  |      |
| Update     | All | K    |
| Select one | -   | •    |

#### **Updating Single Input**

For updating single input, first *Input Info* form is opened by one of the following methods:

• Related input's icon is left clicked from the map.

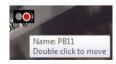

• Related input's icon is right clicked, then Input Info option is clicked.

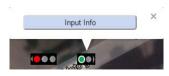

• Input name is clicked from the drop down located in *Inputs* form.

Teknotel Elektronik Ltd. Şti. <u>Adres:</u> Mimar Sinan Cad. No: 6 Yenisahra 34746 İstanbul <u>Tel:</u> +90 216 472 83 13 <u>Faks:</u> +90 216 472 83 14 <u>E-posta:</u> info@teknotel.com.tr <u>Web:</u> www.teknotel.com.tr

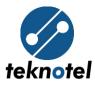

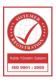

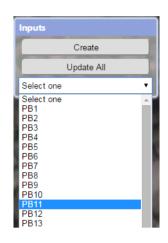

In the *Input Info* form after desired modifications are done, *Update* button is clicked for saving latest changes.

| Input Info        | 0 |
|-------------------|---|
| Input Name        |   |
| PB11              | * |
| 54.862            |   |
| 23.95939999999999 |   |
| 180°              | • |
| Update            |   |

Input location is changed by moving input icon to a new location. To make the icon moveable, it should be double clicked. After the icon is made moveable and moved to a new location, *Update* button is clicked from *Input Info* form.

#### **Returning To Region Page**

To return back to region page, Region Page button is clicked, located next to Main Page button.

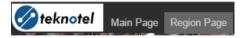

#### **Traffic Data**

MCTS can instantly show digital and loop inputs' demand counts and occupations (in seconds) during a period. Period is normally set to 15 minutes. However, user can change the period to 30, 45 and 60 minutes from *Setting* option. In each period start, demand counts and occupations will be initialized.

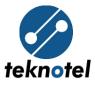

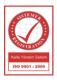

To watch instant traffic data, related intersection's icon is right clicked, from the menu *Traffic Data* option is clicked.

|                 |                       | Traffic Data |                |        |
|-----------------|-----------------------|--------------|----------------|--------|
|                 |                       |              |                |        |
|                 |                       |              |                |        |
|                 |                       |              |                |        |
| Traffic Data    |                       |              |                |        |
| All             | Daily Mm/dd/yyyy Show |              |                |        |
| Instant Traffic | Data                  |              |                |        |
| Input           | Date-Time             | Demond       | Occupation (s) | Period |
| P8 1            | 2015-12-30 11:36:00   | 4            | 565            | 15     |
| P8 2            | 2015-12-30 11:36:00   | 5            | 2476           | 15     |
| P8 3            | 2015-12-30 11:36:00   | 2            | 35             | 15     |
| P8 4            | 2015-12-30 11:36:00   | 5            | 2314           | 15     |
| 18.5            | 2015-12-30 11:36:00   | 7            | 1736           | 15     |
| PB 6            | 2015-12-30 11:36:00   | 0            | 0              | 15     |
| P8 7            | 2015-12-30 11:36:00   | 0            | 0              | 15     |
| P8 8            | 2015-12-30 11:36:00   | 0            | 0              | 15     |
| PB 9            | 2015-12-30 11:36:00   | 5            | 2080           | 15     |
| PB 10           | 2015-12-30 11:36:00   | 7            | 1495           | 25     |
| PB 11           | 2015-12-30 11:36:00   | 5            | 1953           | 15     |
| P8 12           | 2015-12-30 11:36:00   | 7            | 3451           | 15     |
| PB 13           | 2015-12-30 11:36:00   | 6            | 1614           | 25     |
| PB 14           | 2015-12-30 11:36:00   | 10           | 767            | 15     |
| P8 15           | 2015-12-30 11:36:00   | 4            | 673            | 25     |
| PB 16           | 2015-12-30 11:36:00   | 8            | 616            | 15     |
| P8 17           | 2015-12-30 11:36:00   | 1            | 22             | 15     |
| PB 18           | 2015-12-30 11:36:00   | 1            | 7              | 25     |
| P8 19           | 2015-12-30 11:36:00   | 0            | 0              | 15     |
| P8 20           | 2015-12-30 11:36:00   | 0            | 0              | 15     |
|                 |                       |              |                |        |

In addition, MCTS can show all inputs' or a single input's daily, monthly and yearly traffic data on graph. For this, required options are selected as desired, then *Show* button is clicked in *Traffic Data* page.

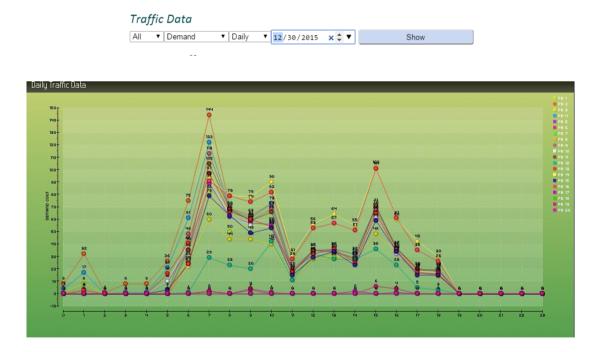

#### **Downloading Configuration from Server**

MCTS saves a copy of configuration programs which is added or updated for an intersection.

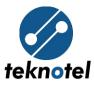

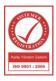

To download an intersection's latest added/updated configuration program, related intersection icons is left clicked, then *Read Program* option is clicked.

Read Program

After clicking the link provided in the opened page, configuration program will be downloaded to local computer.

Raudondvario-Romainiu\_20140114\_SGkeista.maestro

#### **Downloading Configuration from Intersection**

MCTS can also download running configuration program from device. To download an intersection's running configuration program from the device itself, the related intersection's icon is clicked, *Get Program from Intersection* option is clicked.

Get Program from Intersection

In the next page, the operations is confirmed.

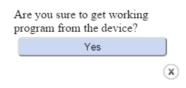

After confirmation, configuration download will start. Depending on the size of program and connection speed, the operation can last up to 10 minutes. When downloading finished, user will be notified.

Info TestEth Intersection program downloaded: C:/MCTS/Upload/005423624404/301220151928

After notification, *Get Program from Intersection* option is clicked again. After clicking the link provided in the opened page, the configuration will be downloaded to the local computer.

Getting program from intersection completed [.maestro]

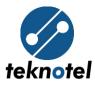

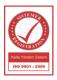

If the option is clicked while download operation is in progress, the user will be warned.

| Getting program fro | om intersect | tion started. It | t may last upto | 10mins |
|---------------------|--------------|------------------|-----------------|--------|
|                     |              |                  |                 | x      |

#### **Sending Configuration to Intersection**

MCTS can send a completely new configuration program to the device. In order to update a device's running configuration program, first related intersection is updated with the program.

| Intersection Info  |
|--------------------|
| Intersection Name  |
| TestEth 🖌          |
| IMEI/MAC           |
| 005423624404       |
| Latitude           |
| 40.9891            |
| Longitude          |
| 29.0372999999999   |
| Program Name       |
| new-config.maestro |
| Update D100 Sil    |
| Delete             |

Then Send Program to Intersection option is clicked.

Send Program to Intersection

After the option is clicked, a new page with three options is opened.

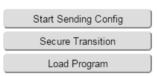

If the latest configuration file is not sent to Intersection yet, *Start Sending Config* option is clicked and the operation is confirmed.

| Are you sure to send current program to the device? |   |
|-----------------------------------------------------|---|
| Yes                                                 |   |
|                                                     | x |

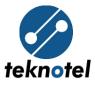

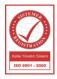

After the confirmation, MCTS will start sending the latest configuration file to the intersection. MCTS will also notify user with the latest status in the notification panel.

| Emergency State<br>TestEth<br>Downloading                               |
|-------------------------------------------------------------------------|
| Info<br>TestEth<br>Sending program to intersection started.             |
| Info<br>TestEth<br>Sending program to intersection is<br>continuing 13% |
| Info<br>TestEth<br>Sending program to intersection is<br>continuing 27% |

When sending process is finished, a notification is shown in the notification panel.

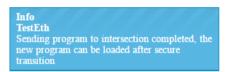

After the program is sent, user can click *Secure Transition* option in order to make the intersection apply secure transition phase and close all signal groups.

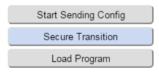

After secure transition is applied and all signal groups are closed, the user will be notified and the related intersection's icon will be changed.

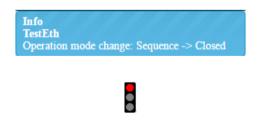

Finally, Load Program option is clicked to load latest sent program to intersection.

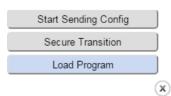

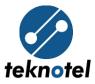

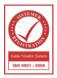

#### **Restarting an Intersection**

To restart an intersection, related intersection icon is left clicked, *Reset* option is clicked and operation is confirmed.

| Reset                             |   |
|-----------------------------------|---|
|                                   |   |
| Are you sure to reset the device? |   |
| Yes                               |   |
|                                   | x |

#### **Changing Intersection Signal Plan**

To change an intersection's signal plan, related intersection icon is left clicked, *Change Signal Plan* option is clicked.

Change Signal Plan

In the opening page, desired signal plan number, signal plan start and end times are adjusted and *Change Signal Plan* button is clicked.

| Signal Plan        |   |
|--------------------|---|
| 2                  | • |
| Start Time         |   |
| 12:00 /            |   |
| End Time           |   |
| 06:00 /            |   |
| Change Signal Plan |   |
|                    | x |

The intersection will run selected signal plan in specified time range (Signal plan 2 from 12:00 to 06:00 AM for the example above).

#### **Changing Intersection Mode**

User can remotely change an intersection's working mode to closed (all red), flash (all yellow flash), disabled (all dark) and normal. For changing an intersection's working mode related intersection icon is right clicked, *Change Mode* option is clicked.

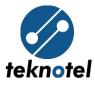

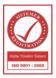

Change Mode

In the opening page, desired working mode is selected, Change Mode button is clicked.

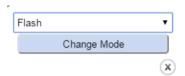

#### **Starting Power Measurement**

MCTS can remotely start measuring voltage and power consumption of all signal outputs connected to an intersection. To start power measurement for an intersection, related icon is right clicked, *Start Power Measurement* option is clicked.

Start Power Measurement

In the opening page, operation is confirmed.

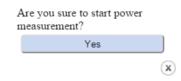

After the confirmation, device will start measuring voltage and power consumption of each connected signal group and send measurement results to the server. Measurement results can be seen in log records.

| Log Records     |         |
|-----------------|---------|
| Intersections 7 |         |
| TestEth         |         |
| Start Date      |         |
| 12/30/2015      |         |
| End Date        | Kocaka  |
| 12/30/2015      | 23      |
| Log Type        |         |
| All             | •       |
| Kocaeli Get Log | Records |
| Kocaeli Kent    |         |

2015-12-30 20:20:03 2015-12-30 20:20:07 TestEth TestEth Power measurement start Signal Output 1: 2mA, 212V

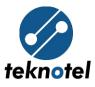

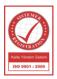

#### **Changing Intersection Settings**

User can change some of the default settings for an intersection, including *Configuration Mode*, *Sleep Mode Info, Log, Traffic Counts* and *Traffic Counts Period* settings.

*Configuration Mode* is a security setting which lets the user to enable or disable device configuration program acceptance over USB/Serial port. By default, this setting is set to *disable*.

Sleep Mode Info is a setting which enables or disables external battery usage for log and notification operations to server when mains power is cut and device is entering sleep mode. By default this setting is also set to *disable*. This setting should only be enabled for devices which has external battery attached, else log and notification operations will consume internal battery, thus making the device lose time.

*Log* setting enables or disables sending logs from device to server. By default, this setting is set to *enable*.

*Traffic Counts* Setting enables or disables sending traffic data to server. By default, this setting is set to *disable*.

*Traffic Counts Period* setting sets the period (minutes) in which traffic data is collected in device. By default, this setting is set to 15 minutes.

To change an intersection's default settings, related intersection icon is left clicked, *Settings* option is clicked.

Settings

In the opening page, desired settings are adjusted, Save button is clicked.

| Settings                      |             |            |  |  |
|-------------------------------|-------------|------------|--|--|
| Setting Type                  | Enabled     | Disabled   |  |  |
| Config. Mode Setting          | ۲           | $\bigcirc$ |  |  |
| Sleep Mode Info Setting       | $\bigcirc$  | ۲          |  |  |
| Log Setting                   | ۲           | $\bigcirc$ |  |  |
| Traffic Counts Setting        | $\bigcirc$  | ۲          |  |  |
|                               | Value (Min) | Change     |  |  |
| Traffic Counts Period Setting | 15          | 60 🔻       |  |  |
| Save                          | •           |            |  |  |
|                               |             | x          |  |  |

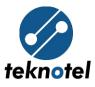

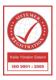

#### Watching Intersection LCD Screen

Intersection LCD Screen can be instantly watched from MCTS. In order to watch an intersection's LCD Screen, related intersection icon is left clicked, *Watch LCD Screen of Device* option is clicked.

Watch LCD Screen Of Device

In the opening page, LCD Screen data will be shown instantly.

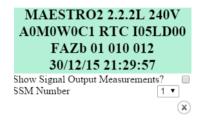

Signal groups' current measurements can also be instantly watched in this page. In order to watch signal group current measurements for each SSM Module, *Show Signal Output Measurements* check box is clicked, related *SSM Number* is selected.

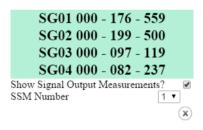

Each line shows signal group number, minimum, present and maximum current measurements respectively.

#### **Updating Intersection Firmware**

Maestro devices running 2.2.0 and later firmware versions can be remotely upgraded. To upgrade a compatible intersection's firmware, related intersection icon is left clicked, *Start IAP* (Inapplication Programming) option is clicked.

Start IAP

For this option, provider's technical support is needed.

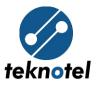

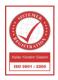

## Log Records

Maestro devices send logs to server when connected and *Log* setting is enabled. According to urgency level, device logs are classified into 3 categories:

- *Information*; least urgent logs used to give information about device operation.
- *Warnings*; middle level urgent logs, used to inform users about nonfatal errors.
- *Errors*; most urgent logs, used to inform users about fatal errors that need action to be taken.

In order to see log records for a specific intersection or all intersections in the same region, start date, end date and log type is selected, *Get Log Records* button is clicked in the *Log Records* form located at bottom-right of the *Region Page*.

| Log Records             |
|-------------------------|
| Intersections           |
| TestEth •               |
| Start Date              |
| 12/30/2015              |
| End Date Alikahya Fatih |
| 12/30/2015              |
| Bog Typeso Körfe        |
| Informational 🔹         |
| drive Get Log Records   |

When the button is clicked, related logs for the selected time range will be shown.

| Date / Time         | Intersection Name | Log Description                                              | TXT |
|---------------------|-------------------|--------------------------------------------------------------|-----|
| 2015-12-30 14:10:51 | TestEth           | Central connection was severed                               |     |
| 2015-12-30 14:11:03 | TestEth           | Central connection established                               |     |
| 2015-12-30 00:00:00 | TestEth           | Signal program 2 active                                      |     |
| 2015-12-30 07:00:00 | TestEth           | Signal program 1 active                                      |     |
| 2015-12-30 14:13:18 | TestEth           | Central connection was severed                               |     |
| 2015-12-30 14:13:50 | TestEth           | Central connection established                               |     |
| 2015-12-30 14:26:22 | TestEth           | Centra I Do wnload                                           |     |
| 2015-12-30 14:26:31 | TestEth           | Centra i Do wnload                                           |     |
| 2015-12-30 14:26:31 | TestEth           | Power measurement start                                      |     |
| 2015-12-30 14:33:17 | TestEth           | Centra i Do wnload                                           |     |
| 2015-12-30 14:33:37 | TestEth           | Fixed time table 1 active                                    |     |
| 2015-12-30 14:33:37 | TestEth           | Program time table 1 active                                  |     |
| 2015-12-30 14:33:37 | TestEth           | Signal program 2 active                                      |     |
| 2015-12-30 14:33:37 | TestEth           | Signal Group Set 1 Signaling mode: Opening -> Normal         |     |
| 2015-12-30 14:33:46 | TestEth           | SSM 2 module is working properly                             |     |
| 2015-12-30 14:33:46 | TestEth           | Signal Group Set 1 Signaling mode: Opening -> Normal         |     |
| 2015-12-30 14:33:46 | TestEth           | SSM 3 module is working properly                             |     |
| 2015-12-30 14:33:46 | TestEth           | Signal Group Set 1 Signaling mode: Opening -> Normal         |     |
| 2015-12-30 14:33:46 | TestEth           | Signal Group Set 1 Signaling mode: Normal -> Emergency Dark  |     |
| 2015-12-30 14:33:47 | TestEth           | Power measurement start                                      |     |
| 2015-12-30 14:34:04 | TestEth           | SSM 4 module is working properly                             |     |
| 2015-12-30 14:34:04 | TestEth           | Signal Group Set 1 Signaling mode: Opening -> Normal         |     |
| 2015-12-30 14:34:05 | TestEth           | Signal Output 34: 0mA, 212V                                  |     |
| 2015-12-30 14:34:05 | TestEth           | Signal Output 37: 0mA, 212V                                  |     |
| 2015-12-30 14:34:08 | TestEth           | Signal Output 5: 1mA, 212V                                   |     |
| 2015-12-30 14:34:10 | TestEth           | Signal Output 2: 1mA, 210V                                   |     |
| 2015-12-30 14:34:16 | TestEth           | Signal Output 6: OmA, 210V                                   |     |
| 2015-12-30 14:34:18 | TestEth           | Signal Output 3: 1mA, 211V                                   |     |
| 2015-12-30 14:34:41 | TestEth           | Signal Output 12: 2 mA, 210V                                 |     |
| 2015-12-30 14:34:47 | TestEth           | Signal Output 1: 1mA, 210V                                   |     |
| 2015-12-30 14:34:47 | TestEth           | Signal Group Set 1 Signaling mode: Normal -> Emergency Flash |     |
| 2015-12-30 14:34:50 | TestEth           | Signal Output 11: 2 mA, 210V                                 |     |

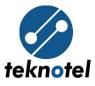

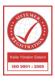

Previewed log records can also be saved to a text file. For this, the *TXT* icon located at top-right of the *Logs Page* is clicked.

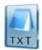

| File Edit Format View | Help              |                                                                                                    |
|-----------------------|-------------------|----------------------------------------------------------------------------------------------------|
| ate / Time            | Intersection Name | Log Description                                                                                                    |
| 2015-12-30 14:10:51   |                   | Central connection was severed                                                                                                    |
| 015-12-30 14:11:03    |                   | Central connection established                                                                                                    |
| 2015-12-30 00:00:00   |                   | Signal program 2 active                                                                                                    |
| 2015-12-30 07:00:00   |                   | Signal program 1 active                                                                                                    |
| 2015-12-30 14:13:18   |                   | Central connection was severed                                                                                                    |
| 2015-12-30 14:13:50   |                   | Central connection established                                                                                                    |
| 2015-12-30 14:26:22   | TestEth           | Central Download                                                                                                    |
| 2015-12-30 14:26:31   | TestEth           | Central Download                                                                                                    |
| 2015-12-30 14:26:31   | TestEth           | Power measurement start                                                                                                    |
| 2015-12-30 14:33:17   | TestEth           | Central Download                                                                                                    |
| 2015-12-30 14:33:37   | TestEth           | Fixed time table_1 active                                                                                                    |
| 2015-12-30 14:33:37   | TestEth           | Program time table 1 active                                                                                                    |
| 2015-12-30 14:33:37   | TestEth           | Signal program 2 active                                                                                                    |
| 2015-12-30 14:33:37   | TestEth           | Signal Group Set 1 Signaling mode: Opening -> Normal                                                                                                    |
| 2015-12-30 14:33:46   | TestEth           | SSM 2 module is working properly<br>Signal Group Set 1 Signaling mode: Opening -> Normal<br>SSM 3 module is working properly<br>Signal Group Set 1 Signaling mode: Opening -> Normal |
|                       | TestEth           | Signal Group Set 1 Signaling mode: Opening -> Normal                                                                                                    |
| 2015-12-30 14:33:46   |                   | SSM 3_module is working properly                                                                                                    |
| 2015-12-30 14:33:46   |                   | Signal Group Set 1 Signaling mode: Opening -> Normal                                                                                                    |
| 2015-12-30 14:33:46   |                   | Signal Group Set I Signaling mode: Normal -> Emergency Dar                                                                                                    |
| 2015-12-30 14:33:47   |                   | Power measurement start                                                                                                    |
| 2015-12-30 14:34:04   |                   | SSM 4 module is working properly                                                                                                    |
| 2015-12-30 14:34:04   |                   | Signal Group Set 1 Signaling mode: Opening -> Normal                                                                                                    |
| 2015-12-30 14:34:05   |                   | signal Output 34: OmA, 212V                                                                                                    |
|                       | TestEth           | signal Output 37: OmA, 212V                                                                                                    |
|                       | TestEth           | signal Output 5: 1mA, 212V                                                                                                    |
|                       | TestEth           | Signal Output 2: 1mA, 210V                                                                                                    |
|                       | TestEth           | signal Output 6: OmA, 210V                                                                                                    |
| 2015-12-30 14:34:18   | TestEth           | Signal Output 3: 1mA, 211V                                                                                                    |
|                       | TestEth           | signal Output 12: 2mA, 210V                                                                                                    |
| 2015-12-30 14:34:47   | TestEth           | signal Output 1: 1mA, 210V                                                                                                    |
|                       | TestEth           | Signal Group Set 1 Signaling mode: Normal -> Emergency Fla                                                                                                    |
| 2015-12-30 14:34:50   | TestEth           | signal Output 11: 2mA, 210V                                                                                                    |

## **Green Wave Page**

MCTS can instantaneously simulate green wave intersections belonging to a green wave region by drawing a path and moving a car between sequential intersections. The simulation starts when the related signal group of the first green wave intersection in the region becomes green and ends when the relevant signal group of the last green wave intersection in the region becomes green.

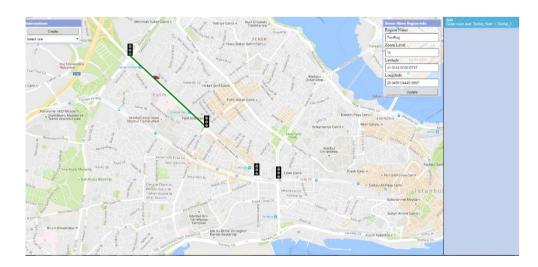

To start simulating green wave intersection in a region, *Green Wave Page* located in *Region Page* is clicked.

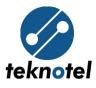

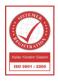

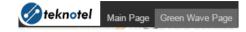

If green wave region is already updated and intersection are created, user can watch green wave intersections' simulation. If green wave intersections are not already created in *Green Wave Page*, a blank Google Maps road-map will be opened in which user can update region and add intersections as follows.

## **Update Green Wave Page**

In *Green Wave Page*, *Zoom Level*, *Longitude* and *Latitude* are adjusted using mouse and map, then Update button in *Green Wave Region Info* is clicked.

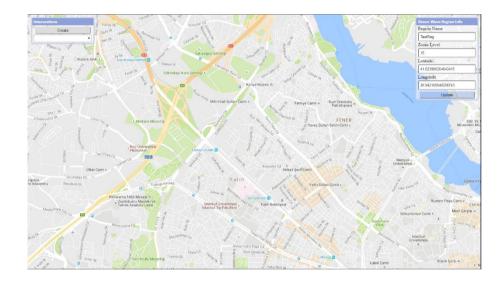

#### **Create Green Wave Intersection**

After *Green Wave Page* is adjusted, for green wave intersection simulation, intersection icons are created by clicking *Create* button in *Green Wave Intersections* form.

*Not*: In order to create a green wave intersection in the *Green Wave Region*, related intersection should be already created in the *Region Page*.

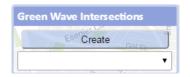

In the opening form following green wave intersection options are selected/inserted.

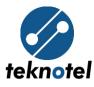

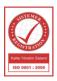

#### New Intersection Info

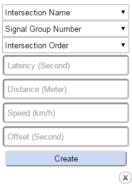

- *Intersection Name:* Green wave intersection name, selected from the list of all intersections which are created in the *Region Page*.
- *Signal Group Number:* Number and name of (if available) selected green wave intersection's signal group.
- Intersection Order: Order of the related intersection
  - $\circ$  0: Source intersection / green wave simulation starting point.
  - o [Maximum order]: Destination intersection / green wave simulation endpoint.
- *Latency (Second):* Acceptable latency (in second) for related and subsequent intersections. If the subsequent intersection's related signal group doesn't become green after simulation car is arrived at the intersection and defined latency is passed, a warning will appear in the notification panel.

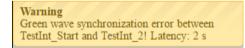

- *Distance (Meter):* Distance (in meter) between related and subsequent intersections.
- *Speed (km/h):* Speed of the cars (in kilometer per hour) moving from related intersection to subsequent intersection.
- *Offset (Second):* Offset (time taken to arrive at the subsequent intersection with defined speed and distance) between related and subsequent intersections. Offset is automatically calculated from defined speed and distance.

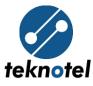

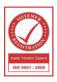

#### New Intersection Info

| TestInt_Star | t      | • |
|--------------|--------|---|
| SG 1: 1      |        | • |
| 0            |        | Ŧ |
| 2            |        |   |
| 150          |        |   |
| 60           |        |   |
| 9            |        |   |
|              | Create |   |
|              |        | x |

#### **Update Green Wave Intersection**

For updating green wave intersection, first *Green Wave Intersection Info* form is opened by one of the following methods:

• Related green wave intersection's icon is left clicked from the map.

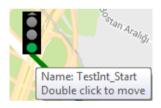

• Related green wave intersection's icon is right clicked, then *Green Wave Intersection Info* option is clicked.

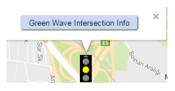

• Green wave intersection name is clicked from the drop down located in *Green Wave Intersection Info* form.

| Green Wave Intersections |    |
|--------------------------|----|
| Create                   | Ĵ  |
| Select one               | •  |
| Select one               |    |
| TestInt_Start            |    |
| TestInt_2                | Č. |

In the *Green Wave Intersection Info* form after desired modifications are done, *Update* button is clicked for saving latest changes.

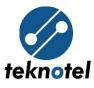

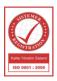

| Green Wave Intersection Info |
|------------------------------|
| Intersection Name            |
| TestInt_Start                |
| SG 1: 1                      |
| 0 •                          |
| Latency (Second)             |
| 5                            |
| Distance (Meter)             |
| 200                          |
| Speed (km/h)                 |
| 50                           |
| Offset (Second) Sk.          |
| 14                           |
| Latitude 22. Sk.             |
| 41.02892                     |
| Longitude                    |
| 28.924051299999974           |
| Update                       |
| Delete                       |
|                              |

Signal group location is changed by moving signal group icon to a new location. To make the icon moveable, it should be double clicked. After the icon is made moveable and moved to a new location, *Update* button is clicked from *Green Wave Intersection Info* form.

#### **Delete Green Wave Intersection**

To delete a green wave intersection, first related *Green Wave Intersection Info* form is opened, *Delete* button is clicked and deleting operation is confirmed.

| Green Wave Intersection Info |
|------------------------------|
| Intersection Name            |
| TestInt_Start                |
| SG 1: 1                      |
| 0 •                          |
| Latency (Second) Istanbul    |
| 2                            |
| Distance (Meter)             |
| 150                          |
| Speed (km/h)                 |
| 60                           |
| Offset (Second)              |
| 9                            |
| Latitude                     |
| 41.02892                     |
| Longitude                    |
| 28.924051299999974           |
| Update                       |
| Sk. Q Delete                 |
|                              |

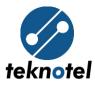

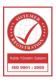

| Are you sure to delete the intersection? |
|------------------------------------------|
| Yes                                      |
|                                          |

#### **Green Wave Intersection Notification Panel**

Notification panel which is located at the right side of *Green Wave Region*, is a panel that instantly notifies user about green wave synchronization start, finish and errors events. There are 2 type of notifications:

- Information; displayed by blue color, remains active in the panel for 15-30 seconds.
- Warning; displayed by yellow color, remains active in the panel for 30-60 seconds.

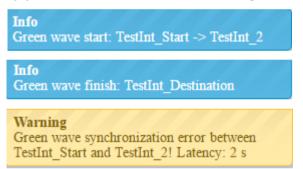

#### **Returning To Region Page**

To return back to region page, Region Page button is clicked, located next to Main Page button.

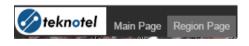